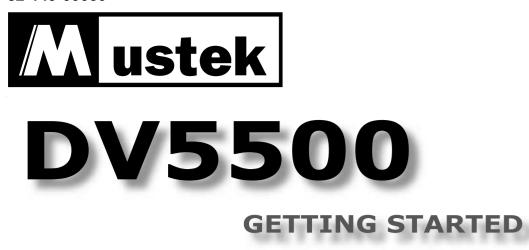

Thank you for purchasing the Mustek DV5500 Multi-functional Digital Video.

We have included this convenient Getting Started to help with the basic operations. For more details on the different functions and operations, please refer to the User Guide.

## HOW TO CONTACT US

### **PACKAGE CONTENTS**

(Dock station not included)

- Website: http://www.mustek.com Customer Service: (General Info) Email: cservices@mustek.com Fax: (949) 788-3670 Technical Support: Email: tsupport@mustek.com Phone: (949) 788-3600
- Address: 15271 Barranca Parkway, Irvine, CA 92618

**Card Status** 

With Card

- Installation CD Video Studio CD
- Photo Express CD
- User Guide
- Getting Started
- Strap for Lens Cover
- Strap for Hand
- DV Bag
- Tripod
- Lens Cover
- Li-ion Battery
- Power Adapter
- 32MB MMC Card
- USB Cable
- AV Cable
- Earphone

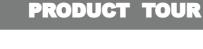

#### **Front View** 1 2 <u>3</u> 4 7 5 8 6 9 10 -11 12 13 **1** Built-in Microphone 7 Lens Do not touch while recording. 8 Flash strobe **2** Power button 也 9 Status LED

- **3** AE-Lock button
- 4 AF/Shutter
- 5 Speaker
- 6 Zoom
- 12 AV OUT jack 13 DC IN jack

indicator

**10** Earphone jack

11 USB port

**Back View** 

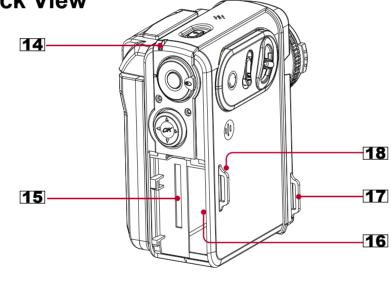

- 14 Power/Charge LED indicator
- **15** SD/MMC card slot
- 16 Battery slot
- **17** Hook for strap
- **18** Hook for strap

### Side View

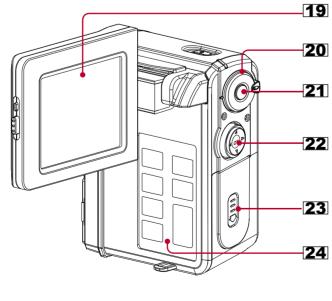

19 LCD screen 20 Mode dial Record Voice **Rec** Take Picture/Record Video Playback MP3 MP3 🗉 Menu

**21** Record button

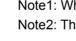

2

# 3

- - time.

# Charging the device via Dock Station (Optional)

Please refer to the Dock Station Getting Started for more detail.

# **Picture Taking** Self-Timer Flash Strope OFF

| <br>Flash Strobe OFF                                                                                                    | Ø                | Card Lock                                                                                                    | Ľ <b>é</b>                                                   |
|----------------------------------------------------------------------------------------------------|------------------|----------------------------------------------------------------------------------------------------|--------------------------------------------------------------|
| Auto Flash Strobe                                                                                                    | $\square$        | Status                                                                                                    | Battery                                                      |
| Red Eye Reduction                                                                                                    | <b>\$</b>        | Battery Full                                                                                                    | <b></b>                                                      |
| Flash Strobe ON                                                                                                    | G.               | Battery Low                                                                                                    | <b></b>                                                      |
| Economic Resolution                                                                                                    | Fu               | Out of Battery                                                                                                    | D                                                            |
| Normal Resolution                                                                                                    | rz<br>L          | cus                                                                                                    | Auto Fo                                                      |
| Fine Resolution                                                                                                    | F                | Auto Focus                                                                                                    | AF                                                           |
| Attach Voice                                                                                                    |                  | Macro                                                                                                    | ţ,                                                           |
| Backlight Compensation                                                                                                    |                  | Normal                                                                                                    | ဂိုဂို                                                       |
| Portrait                                                                                                    | 9                | r DPOF                                                                                                    | Mark fo                                                      |
| Landscape                                                                                                    | $\bigtriangleup$ | Print mark                                                                                                    |                                                              |
| Sports                                                                                                    | ssl              | E-mail mark                                                                                                    |                                                              |
| Night Portrait                                                                                                    | lon lon          | ecording                                                                                                    | Movie R                                                      |
| Daylight                                                                                                    | <b>*</b>         | Economic Resolution                                                                                                    |                                                              |
| Cloudy                                                                                                    |                  | Normal Resolution                                                                                                    |                                                              |
| Fluorescent                                                                                                    | ×1177            | Fine Resolution                                                                                                    |                                                              |
| Tungsten                                                                                                    | \$               |                                                                                                    | Audio S                                                      |
| <br>Quick Review                                                                                                    |                  | Long Play Record                                                                                                    |                                                              |
| <br>Date Display                                                                                                    |                  | Standard Play Record                                                                                                    | SP                                                           |
| <br>Attach Voice<br>Backlight Compensation<br>Portrait<br>Landscape<br>Sports<br>Night Portrait<br>Daylight<br>Cloudy<br>Fluorescent<br>Tungsten<br>Quick Review |                  | Macro<br>Normal<br><b>Print mark</b><br>E-mail mark<br>E-mail mark<br>Economic Resolution<br>Normal Resolution<br>Fine Resolution<br><b>et</b><br>Long Play Record | Mark for<br>Mark for<br>Movie R<br>Movie R<br>Movie S<br>LPJ |

**ICONS & INDICATORS** 

N)

#### **22** Direction Control button

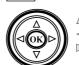

Back Light [On/Off]/Playback Zoom/ Stop

Self-Timer [On/Off]/F.Bwd/Previous Flash [Off/On/Auto/Red Eye]/F.Fwd/Next

▼ Display

Record: OSD off / LCD off / LCD on & OSD on Playback: Single / OSD off / LCD off / LCD on & Thumbnail

OK / Play / Pause / Exit (Playback Zoom)

- **23** Battery/SD/MMC slot cover
- 24 Operation panel

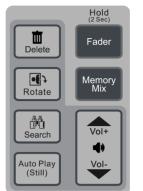

4

# LOADING BATTERY / MMC CARD

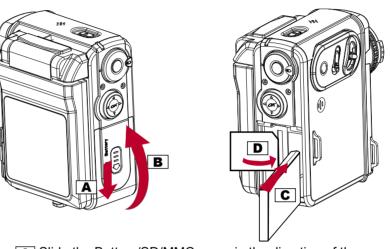

- A Slide the Battery/SD/MMC cover in the direction of the arrow (down)
- **B** Lift the Battery/SD/MMC slots cover up.
- **C** Insert the Battery into the battery slot.
- **D** Insert the MMC memory card into the SD/MMC card slot.

Note1: When the MMC memory card is correctly inserted a "click" sound will be heard. Note2: The device can only work with a MMC card inserted.

# **CHARGING THE DEVICE**

There are three ways to charge this device. First, charge it via USB cable. Second, charge it via AC adapter. Third, charge it via the Dock Station (optional).

### Charging the device via USB cable

1. Connect the device to a computer with the USB cable provided in the package.

2. The Charge Indicator illuminates in red and starts charging. If the battery is fully charged, the Charge Indicator will be turned off automatically. (It takes about 3 hours to have it fully charged.)

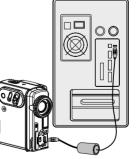

### Charging the device via AC Adapter

1. Connect the AC adapter to the DC IN jack on the device and the power plug to a power outlet.

2. The Charge Indicator illuminates in red and starts charging. Turning on the device during the charging stage will lengthen the charge

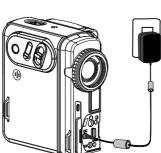

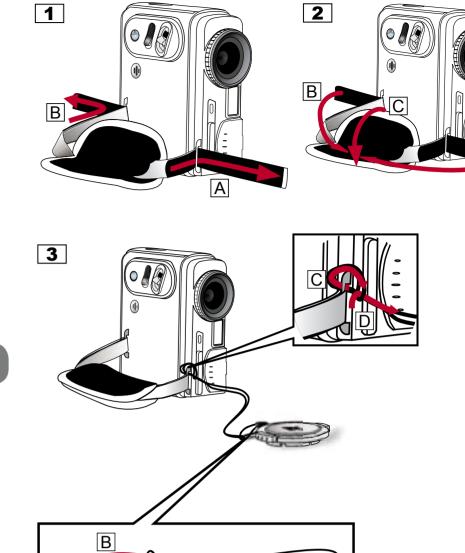

**ATTACHING THE STRAP** 

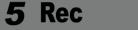

### **RECORDING VIDEO**

1. Power **ON** the device. (Power indicator will light up in Green color.)

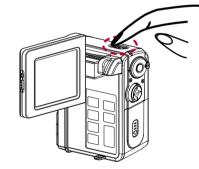

2. Switch to Rec (video/picture) on the Mode dial

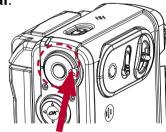

3. Glide to T (zoom-in) / W (zoom-out) to frame your video.

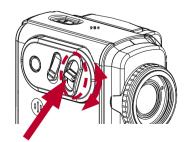

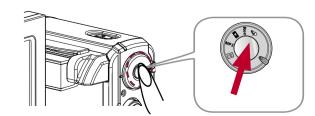

5. Press Record again to stop recording.

4. Press Record to start recording.

#### Rec **TAKING PICTURE** 6

1. Switch to **Rec** (video/picture) on the **Mode** dial

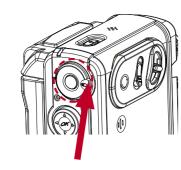

- <sup>2.</sup> Glide to T (zoom-in) / W (zoom-out) to frame your picture.
- 3. Press **Shutter** halfway to focus picture and completely down to take a picture.

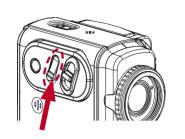

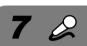

**RECORDING VOICE MESSAGES** 

**PLAYING MP3** 

1. Switch to  $\mathcal{Q}$  (Voice) on the **Mode dial**.

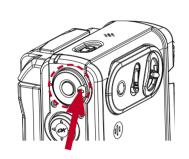

2. Press Record to start recording and press again to stop.

1. Switch to **MP3** on the **Mode dial**.

**8** MP3

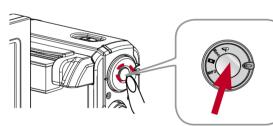

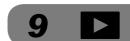

# PLAYBACK

### **Playback on LCD**

Switch to (Playback) on the Mode dial.

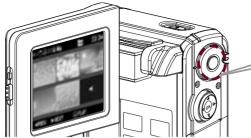

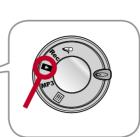

- 3. Use the **Direction Control buttons** to navigate through the media.

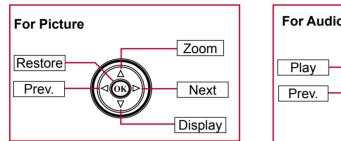

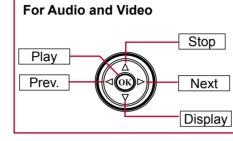

# **Playback on TV**

your TV set.

(red, white) jacks on your TV set.

1. Connect the device to a TV set with the AV cable.

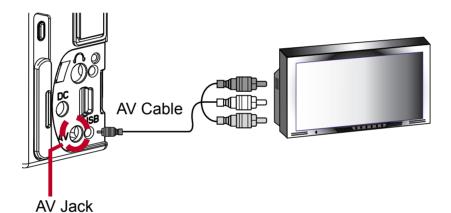

2. Connect yellow end of the cable to the Video input (yellow) jack on

3. Connect the **red** and **white** ends of the cable to the **Audio input** 

**Note:** This device can also connect to other devices that are equipped

with Audio and Video input jacks. (ex. VCR, DVD Recorder and etc..)

**MENU SETTING** 

Main

| wain |
|------|
| menu |
|      |
|      |
|      |
|      |
|      |
|      |
|      |
|      |
|      |
|      |
|      |

Direct

Print

Note: When the device is connected to a computer under Direct Print mode, Windows OS will ask for a device driver. We **do not** provide such driver.

1. Switch to 🔚 (Menu) on the Mode dial. 2. Press (OK) to start playing. Press 🛦 to stop playing. 2. Use the **Direction Control** 

10 🗐

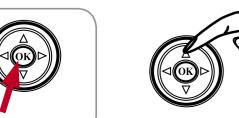

buttons to navigate through the functions and settings.

Scroll Up Select Down Up Level Level Scroll Down

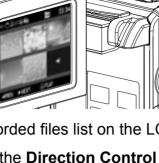

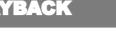

# 11 片

easy!

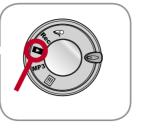

- 2. Recorded files list on the LCD screen.

### **DIRECT PRINTING**

Direct Print provides a direct connection for the device to communicate with printers. If you connect the device to a PictBridge™ compatible printer, then the pictures stored in the device can be printed directly without attaching to any computer or third party device. It's just that

2. Power ON the device.

1. Connect the device to a printer via an USB cable.

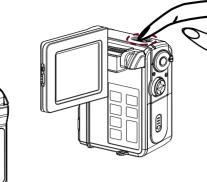

3. Select Direct Print from the OSD Menu of the device.

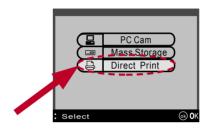

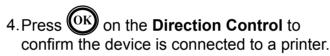

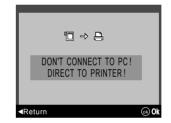

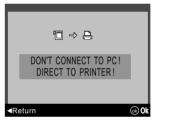

5. Select your preferred settings from the menu.

| ltem          | Setting |            | Description                                                  |
|---------------|---------|------------|--------------------------------------------------------------|
|               | Select  |            | Mark still images for direct                                 |
| Select<br>PIC | All     |            | printing.                                                    |
|               | Cancel  |            |                                                              |
| Ontimal       | On      |            | Optimize image processing.                                   |
| Optimal       | Off     |            |                                                              |
| Copies        |         |            | Select number of copies to be printed for each marked image. |
|               |         | 4" X 6"    | Select paper size.                                           |
|               | Size    | 5" X 7"    |                                                              |
|               | Size    | 8.5" x 11" |                                                              |
|               |         | Default    |                                                              |
| Paper Set     |         | Photo      | Select paper quality.                                        |
| Paper Set     | Paper   | Fast Photo | Availability varies according to                             |
|               |         | Default    | your paper size selection.                                   |
|               |         | Off        | Apply borders to printing images.                            |
|               | Border  | On         |                                                              |
|               |         | Default    |                                                              |
| Print         |         |            | Print marked images.                                         |

6. Select Print from the menu to print the selected picture.

### **AUTO LAUNCH SETTING**

1. After install the driver, a DV device icon will appear on your Windows OS taskbar. Right click on the icon to open the selection menu.

12

2. Select Auto Launch Setting from the menu and choose either Easy Transfer or MAX Console as your default file transfer application.

| Easy Transfer       |             |
|---------------------|-------------|
| MAX Console         |             |
| Auto Launch Setting |             |
| Close               | 🖻 🔊 9:38 AM |

3. Press even to confirm and exit.

Auto Launch Setting

| O MARCA        | wanie    |   |
|----------------|----------|---|
|                |          |   |
| PC Can Mele Og | pa vill. |   |
| Minuel B       | +bd-stag | 1 |

Note: We strongly recommend users to use **Easy Transfer** as your default transfer application.

**STORING TO COMPUTER** 13

- 1. Connect the device to your computer with the USB cable. (Please refer to Section 3 to connect your USB cable.)
- 2. Power **ON** the device.
- 3. Select Mass Storage from the OSD menu press (OK) to enter.

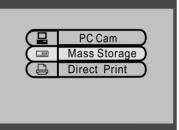

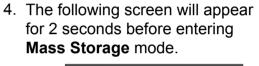

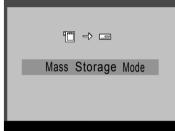

- 5. Easy Transfer or MAX Console will launch automatically according to Auto Launch Setting.
- 6. For **Easy Transfer** single file transfer dialogue or transfer all progress bar will appear depending on your Easy Transfer setting.

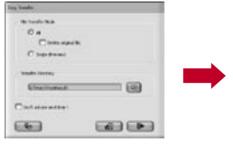

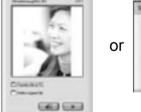

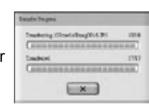

Single Transfer

Transfer All

7. For MAX Console, select the device's drive and go to the DCIM/ 100MEDIA folder for audio clips, pictures, videos and go to the MP3 folder for MP3 files.

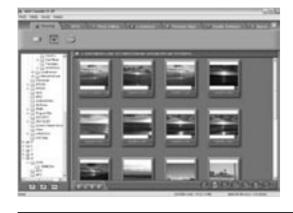

(Use the **Drag and Drop** method to copy files to your computer and vice versa.)

Important: In order for MP3 files to be playable on your device be sure to store those files in the MP3 folder. If the MP3 folder does not exist, you may create the folder manually and name it as MP3.

Free Manuals Download Website <u>http://myh66.com</u> <u>http://usermanuals.us</u> <u>http://www.somanuals.com</u> <u>http://www.4manuals.cc</u> <u>http://www.4manuals.cc</u> <u>http://www.4manuals.cc</u> <u>http://www.4manuals.com</u> <u>http://www.404manual.com</u> <u>http://www.luxmanual.com</u> <u>http://aubethermostatmanual.com</u> Golf course search by state

http://golfingnear.com Email search by domain

http://emailbydomain.com Auto manuals search

http://auto.somanuals.com TV manuals search

http://tv.somanuals.com